### **Register Balance Report**

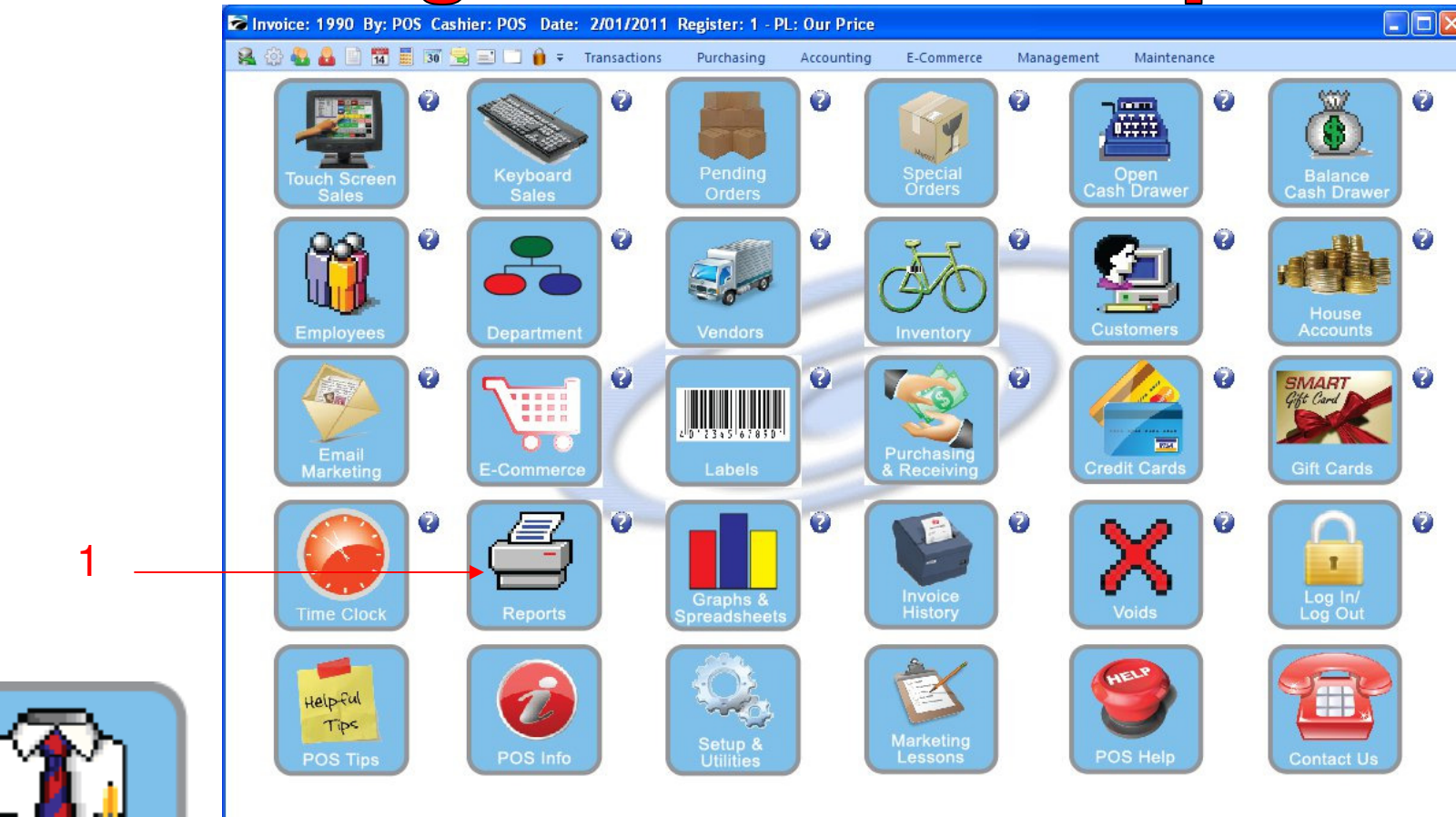

IN MANAGER MODE: Incase you need to reprint your Register Balance or Category Report Go to Reports

1. Select Reports Button

1

Manager Mode

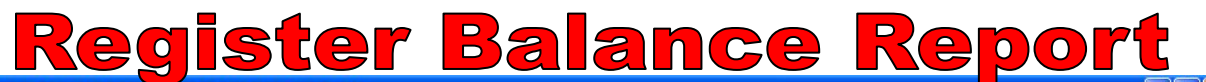

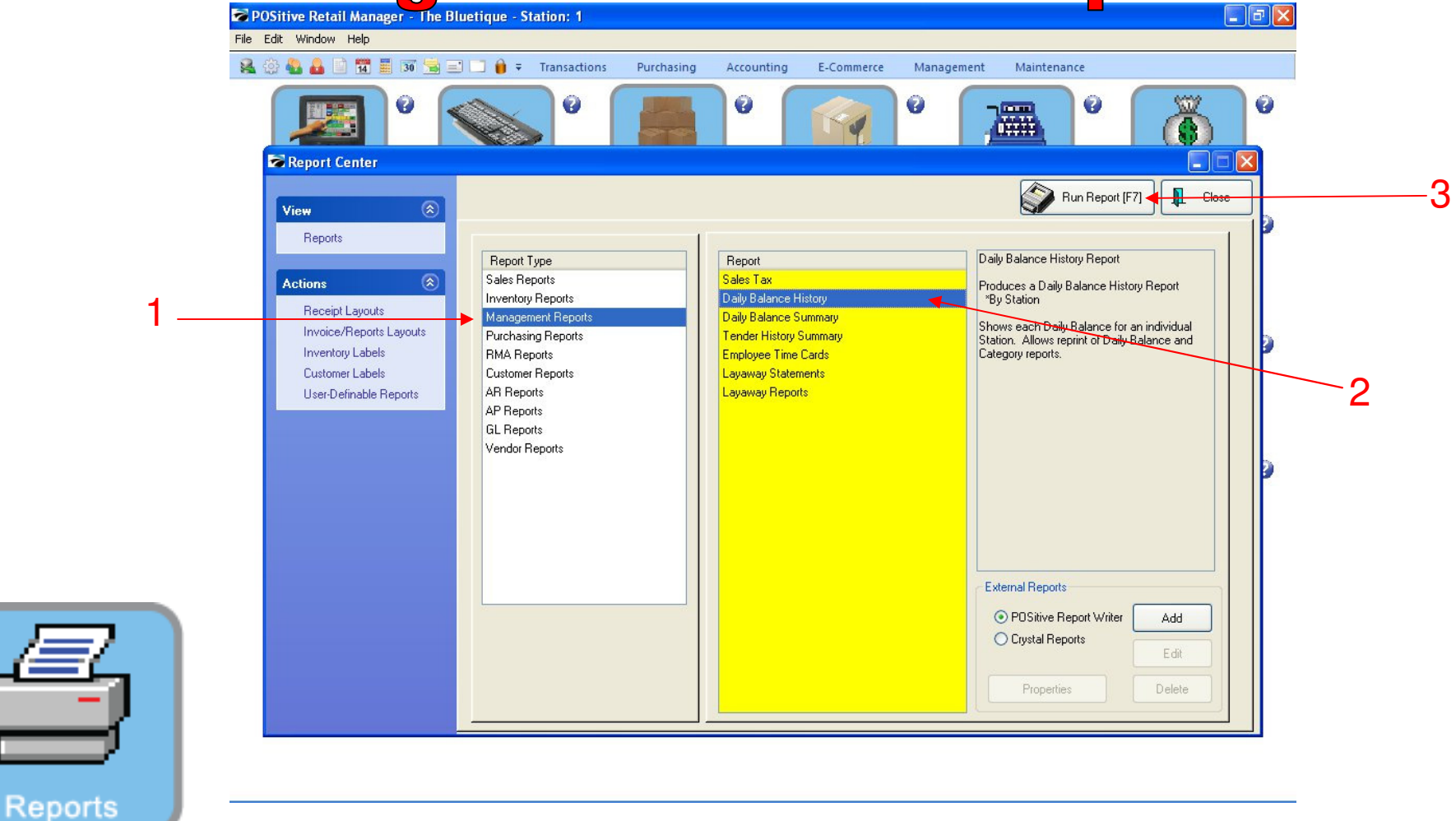

#### REPORT CENTER:

2

- 1. Under Report Type, Select Management Reports
- 2. Under Report, Select Daily Balance History
- 3. Select Run Report (F7)

# Register Balance Report

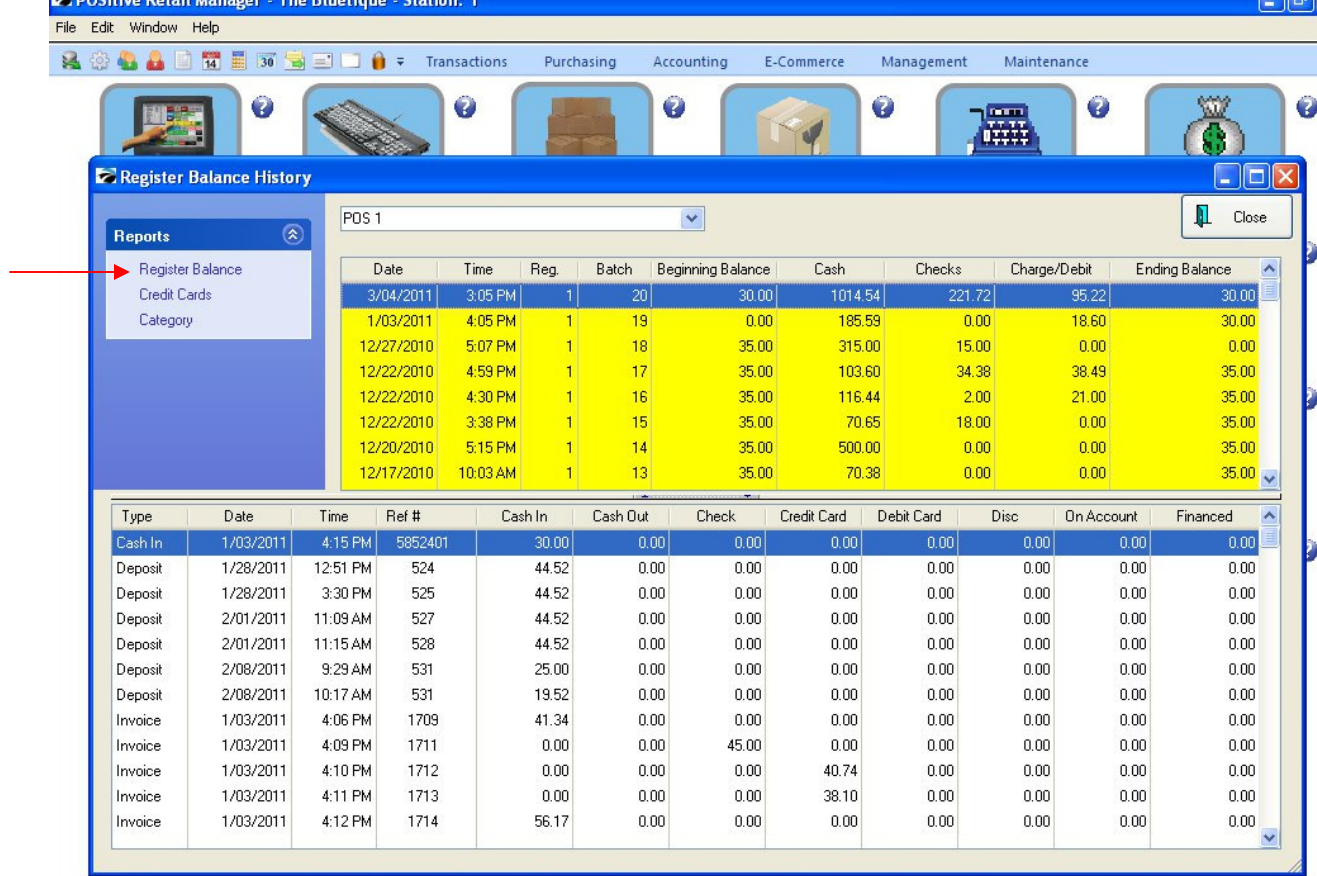

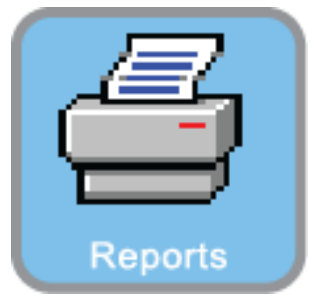

REPORT CENTER:

1. Select Register Balance

1

**ES nocu** 

### Register Balance Report

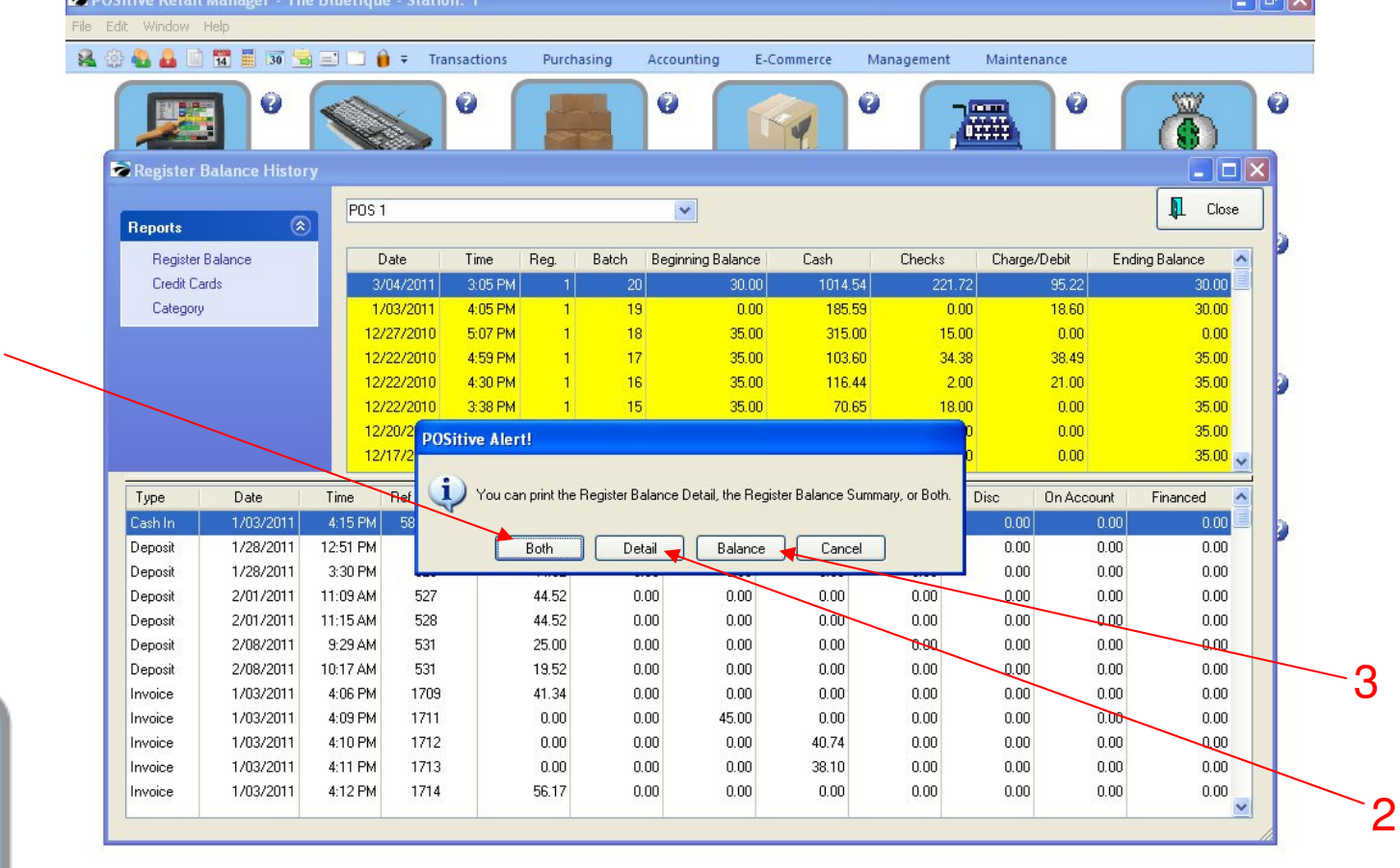

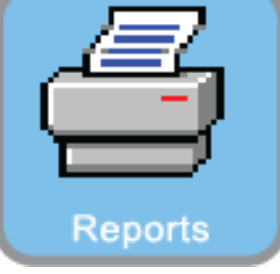

#### REPORT CENTER:

- 1. To Print Both the Register Balance Detail and the Register Balance Summary Reports, select Both
- 2. To Print the Register Balance Detail, select Detail
- 3. To Print the Register Balance Summary, Select Balance

1

#### Register Balance Report

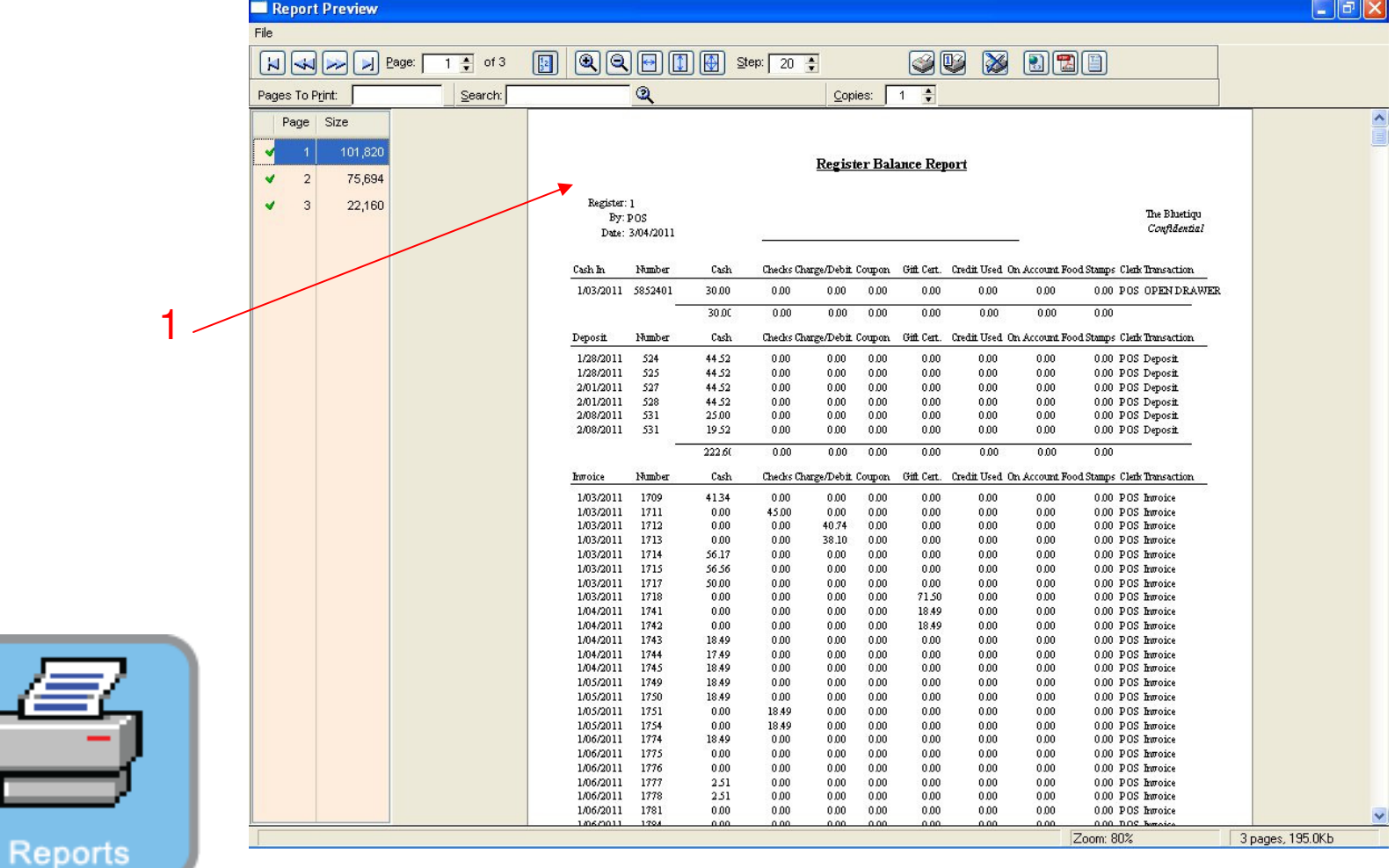

#### REPORT CENTER:

1. This Report Shows the Register Balance Detail Report

### Register Balance Report

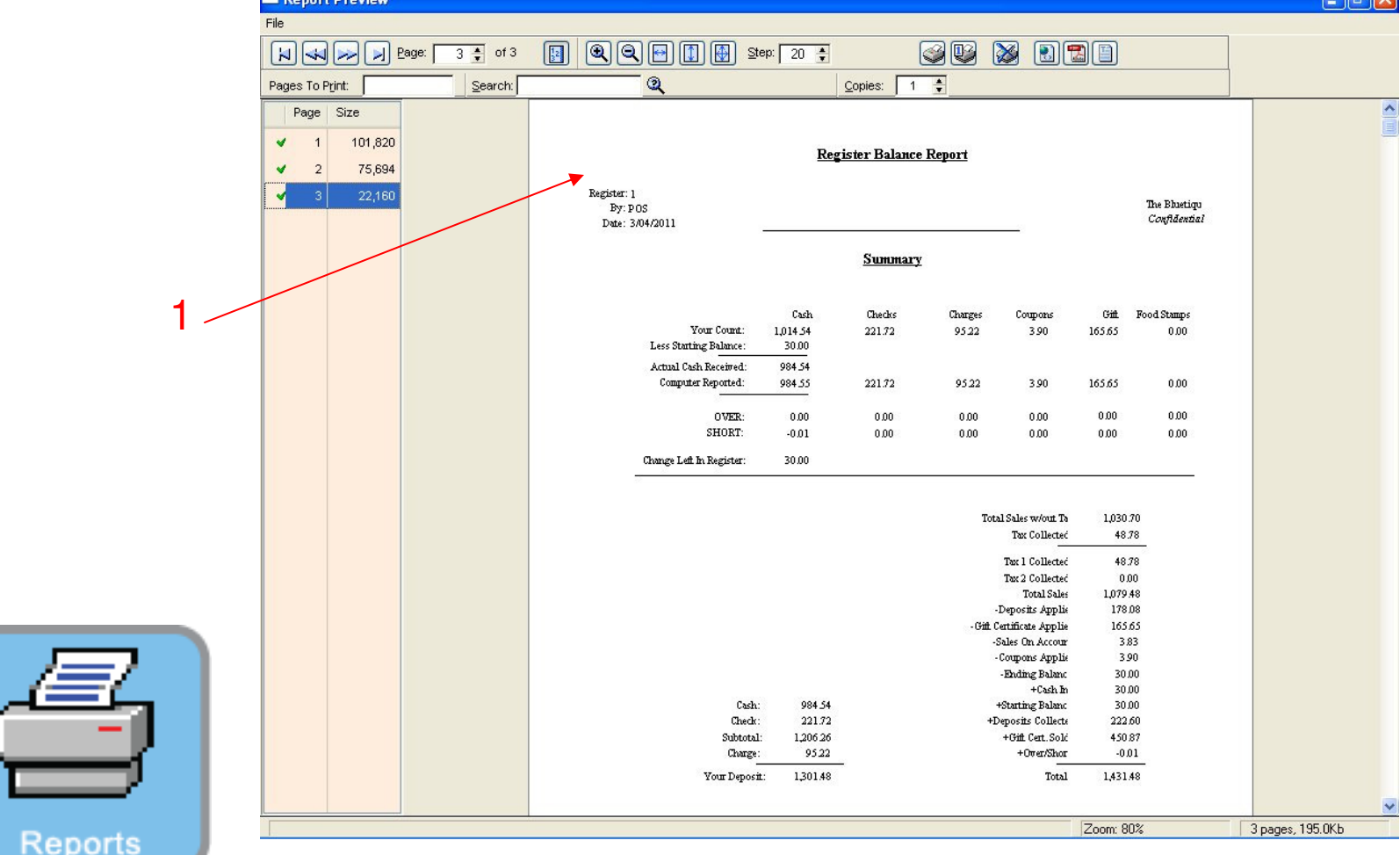

REPORT CENTER:

6

1. This Report Shows the Register Balance Summary Report